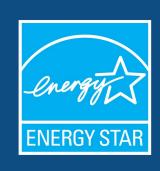

Portfolio Manager 301: Spreadsheet Uploads, Setting Goals, and Creating Custom Reporting Templates

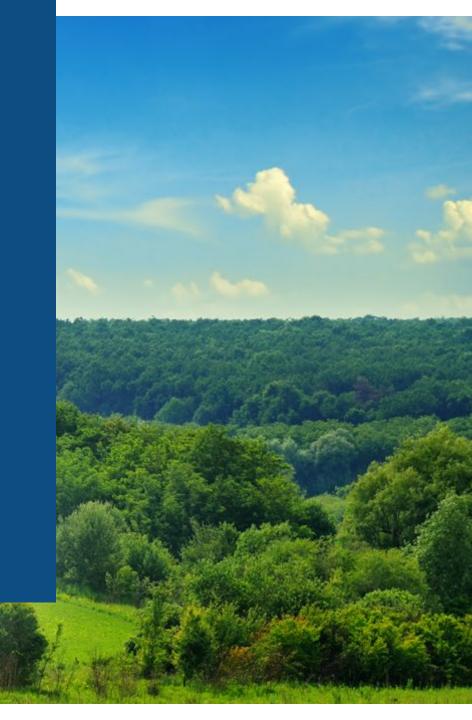

# Learning Objectives

In this session, you will learn about EPA's ENERGY STAR® Portfolio Manager® tool and how to:

- Update data using the spreadsheet upload feature
- Set baseline, goals, and targets to plan energy improvements
- Create custom reporting templates
- Use the Sustainable Buildings Checklist

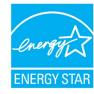

### How To

- Update data using the spreadsheet upload feature
- Set baseline, goals, and targets to plan energy improvements
- Create custom reporting templates
- Use the Sustainable Buildings Checklist

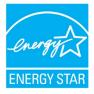

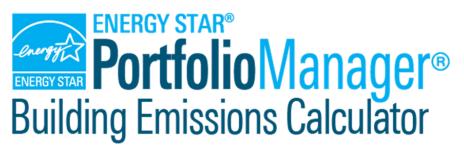

Click here to be taken to the Buildings Emissions Calculator

- Past, Current, and Future GHG Calculations
- Estimate your building's GHG emissions
- Support GHG emissions inventories

Click below to get started!

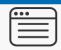

IMPORT DATA FROM PORTFOLIO MANAGER ACCOUNT

Simplest option for retrieving your data

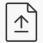

UPLOAD REPORT FROM PORTFOLIO MANAGER

Best option if you use groups or other filters in Portfolio Manager

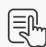

ENTER THE DATA MANUALLY

Use this option if you don't have building data in Portfolio Manager

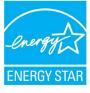

### Update data using the spreadsheet upload feature

#### **Action Process Download spreadsheet Create property records** Fill in data (add new records to account) **Upload to PM Create meters** Select properties to update Add consumption to meters **Download custom spreadsheet** Fill in data **Edit basic property information Upload to PM Update property use details**

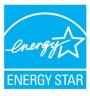

### Update data using the spreadsheet upload feature

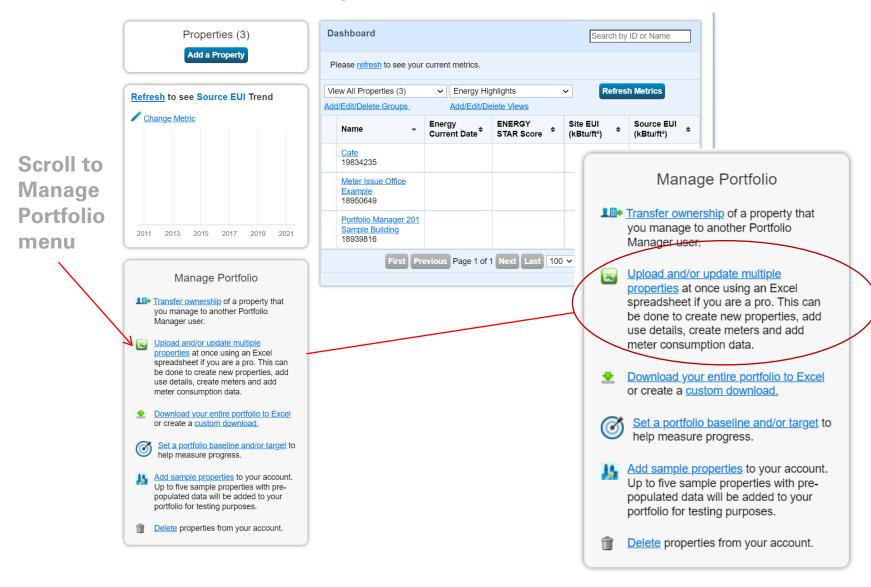

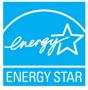

### Spreadsheet Upload Overview

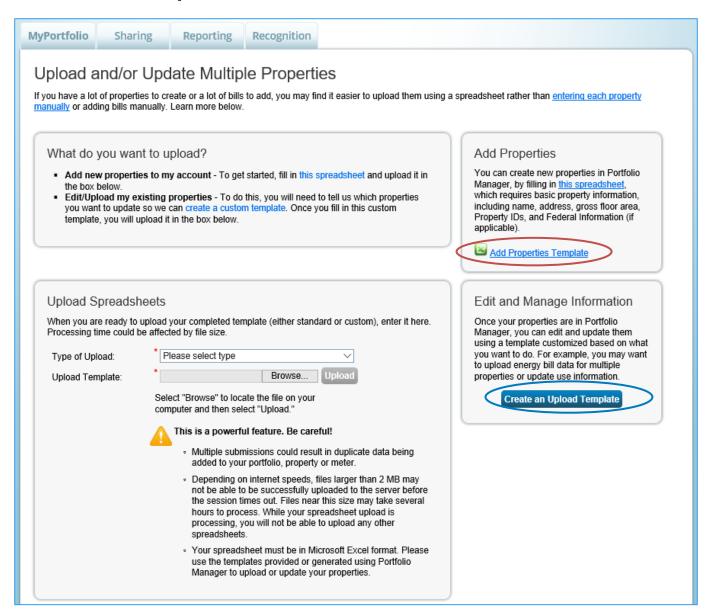

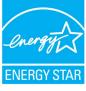

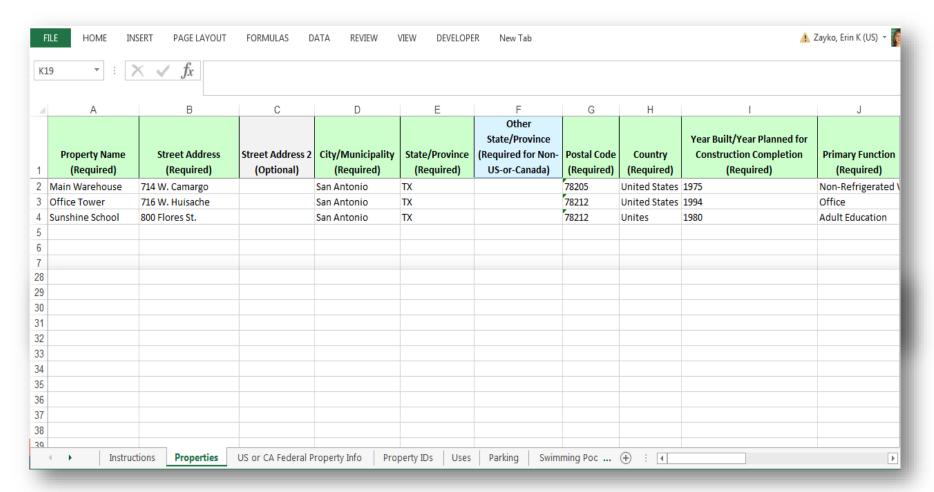

- Read the Instructions tab.
- At a minimum, complete the green required fields on the Properties tab.
- Don't make any format changes to the spreadsheet.

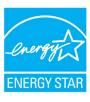

### Add New Properties: Upload Completed Spreadsheet

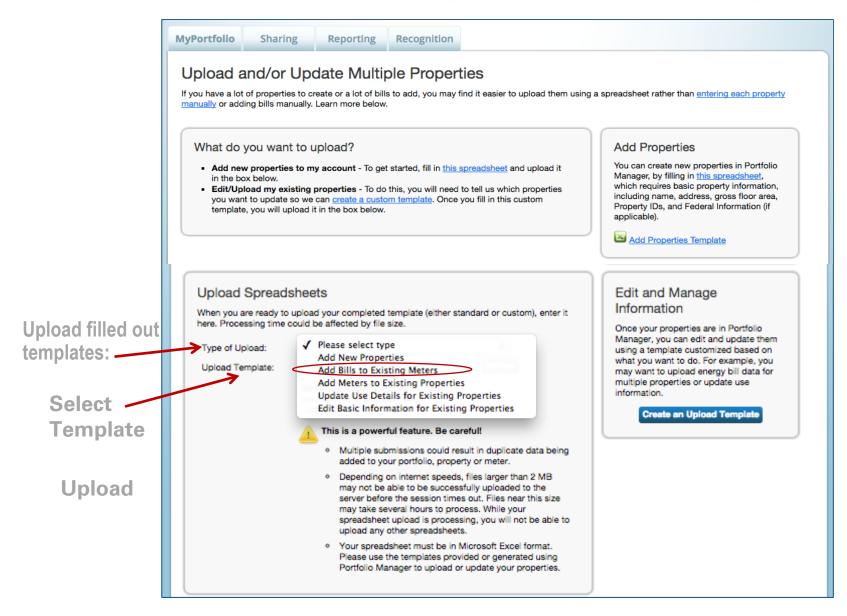

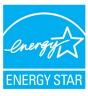

### Add Meters/Add Bill Data/Edit Basic Property Info

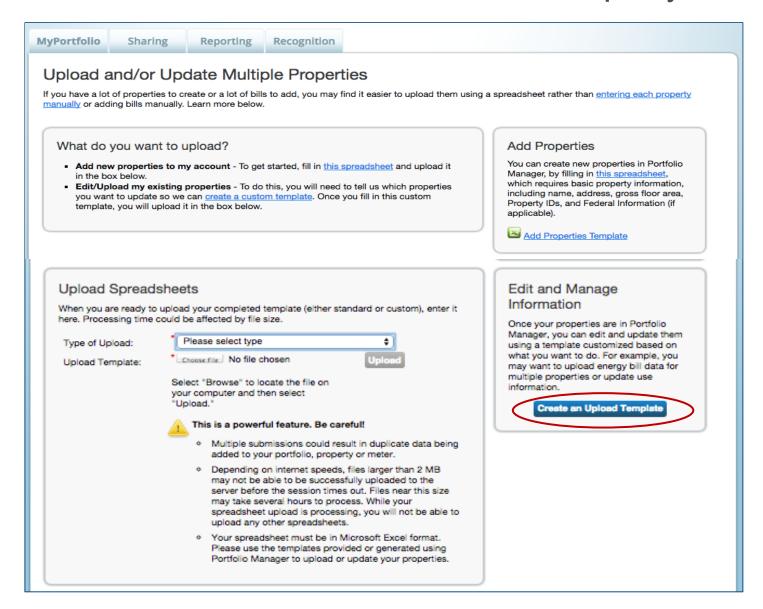

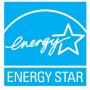

# Add Bills to Existing Meters: Create Custom Upload Template

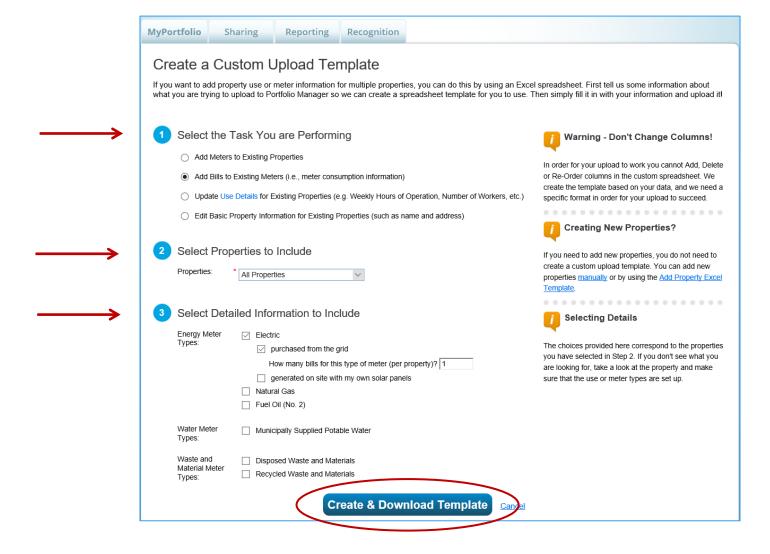

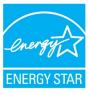

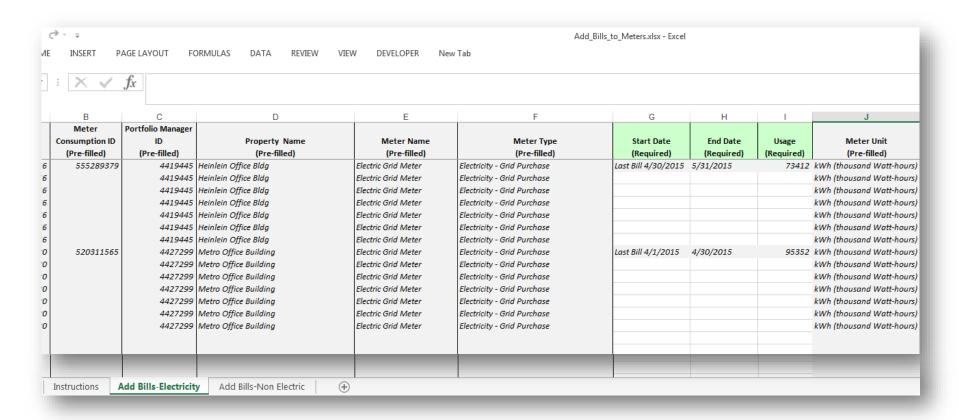

- Read the Instructions tab.
- At a minimum, complete the green required fields.
- Don't make any format changes to the spreadsheet.

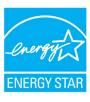

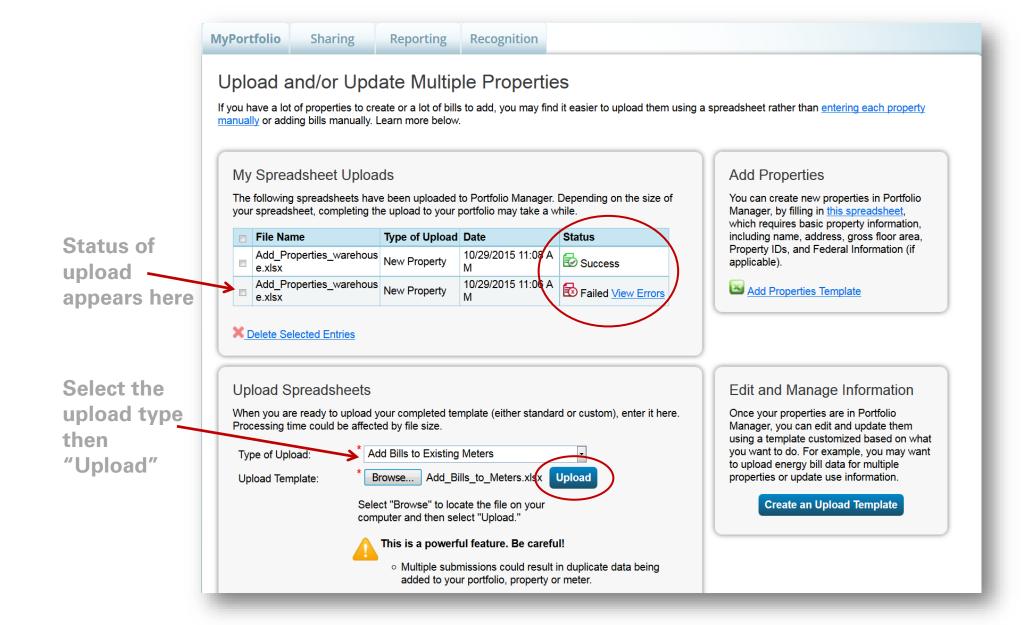

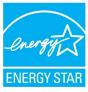

### Add Bills to Existing Meters: Upload Spreadsheet

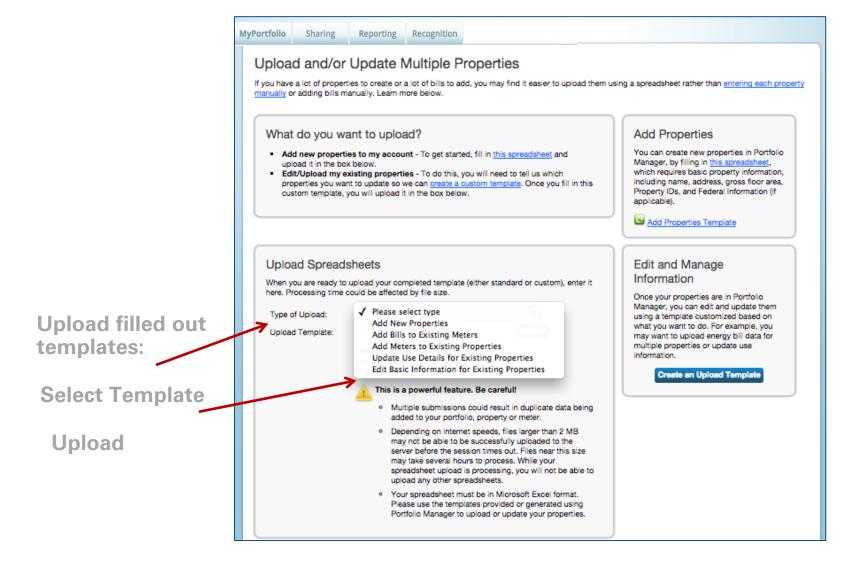

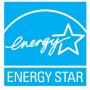

## Pop Quiz!

- 1. When using the spreadsheet upload feature, you should do which of the following?
  - a. Use the template provided in Portfolio Manager without making any changes to the format of the spreadsheet
  - b. Use your own template
  - c. Only fill out some of the required fields
  - d. Use formulas for numeric values

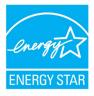

## Pop Quiz!

- 1. When using the spreadsheet upload feature, you should do which of the following?
  - a. Use the template provided in Portfolio Manager without making any changes to the format of the spreadsheet
  - b. Use your own template
  - c. Only fill out some of the required fields
  - d. Use formulas for numeric values

Using a different template, only filling out some required fields, or changing formatting or formulas can prevent your upload from being successful.

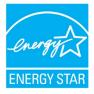

### Set a Portfolio Baseline and/or Target

#### Manage Portfolio

- Transfer ownership of a property that you manage to another Portfolio Manager user.
- Upload and/or update multiple properties at once using an Excel spreadsheet if you are a pro. This can be done to create new properties, add use details, create meters and add meter consumption data.
- Download your entire portfolio to Excel or create a custom download.
- Set a portfolio baseline and/or target to help measure progress.
- Add sample properties to your account. Up to five sample properties with prepopulated data will be added to your portfolio for testing purposes.

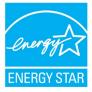

### Set One Baseline and Target for All Properties

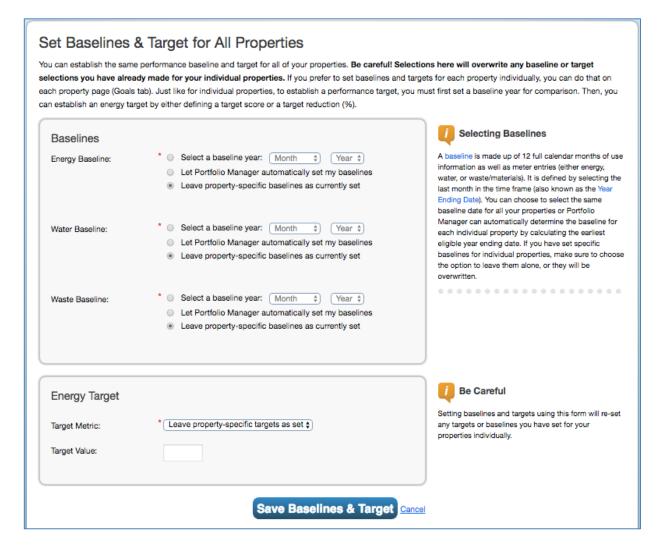

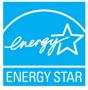

Property Goals Tab: View Specific Property Goals & Improvements

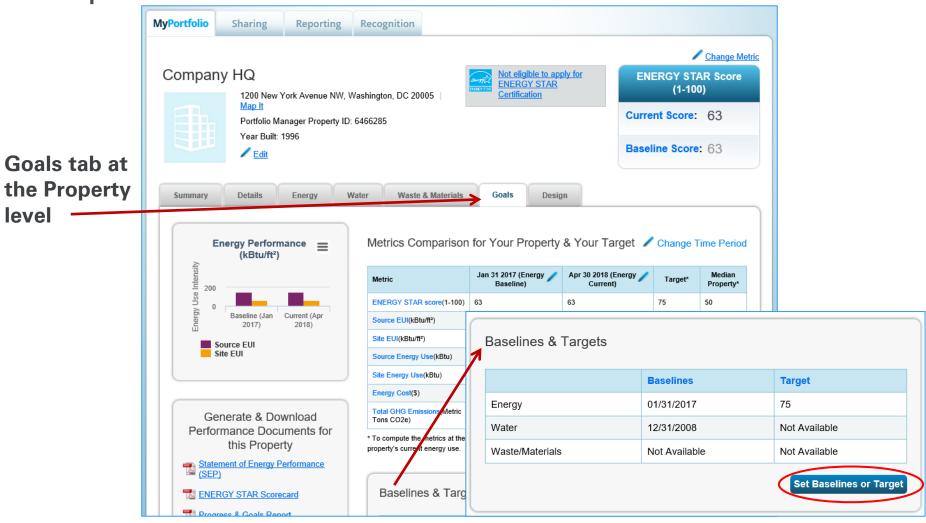

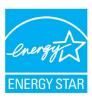

### Add/Edit Baselines or Targets

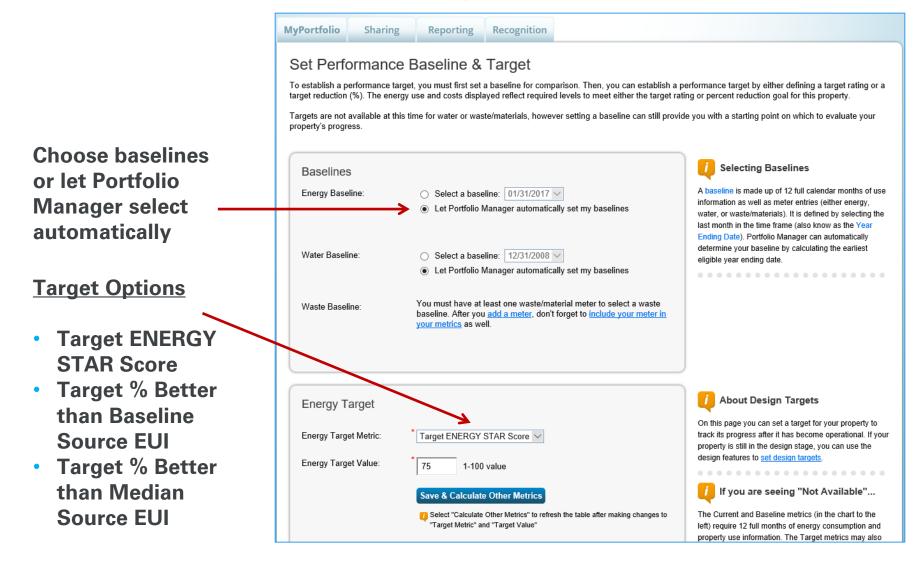

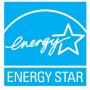

# Pop Quiz!

- 2. True or False: When setting energy and water baselines, you must select the same date for all properties in your Portfolio Manager account.
  - a. True
  - b. False

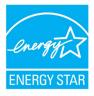

### Pop Quiz!

- 2. True or False: When setting energy and water baselines, you must select the same date for all properties in your Portfolio Manager account.
  - a. True
  - b. False

You can choose to set baselines across your entire portfolio, or individually at the property level! At the portfolio level, you can select "Let Portfolio Manager automatically set my baselines" or "Leave property-specific baselines as currently set," which will apply different baselines according to what is in each property record.

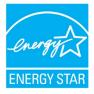

### How To

- Update data using spreadsheet upload feature
- Set baseline, goals, and targets to plan energy improvements
- Create custom reporting templates
- Use the Sustainable Buildings Checklist

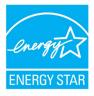

#### Download Entire Portfolio

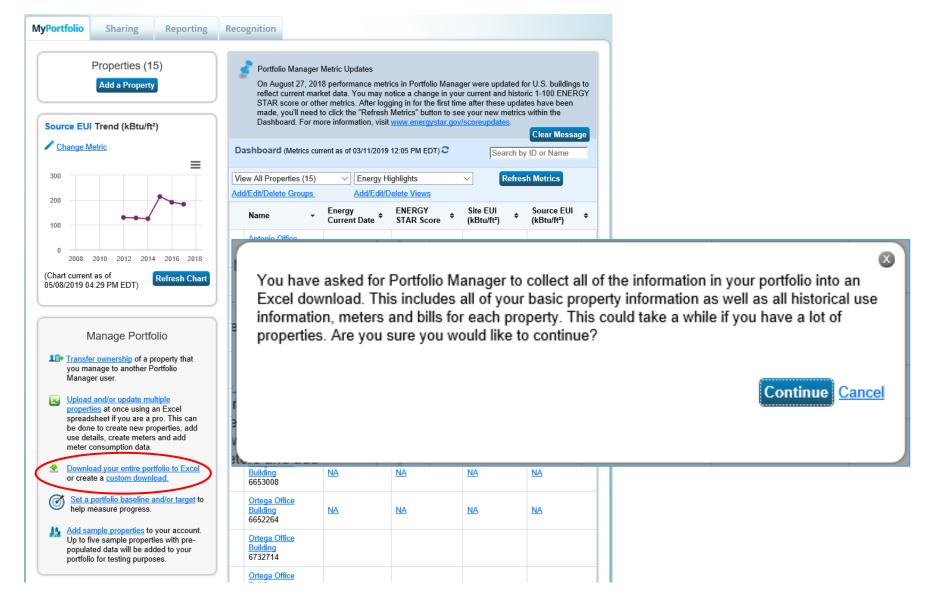

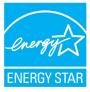

### Download Property to Excel

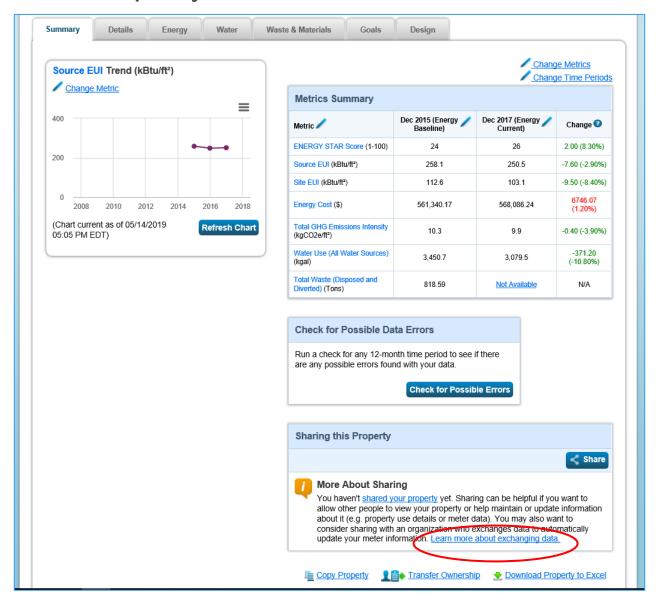

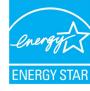

### **Energy Meter Tab**

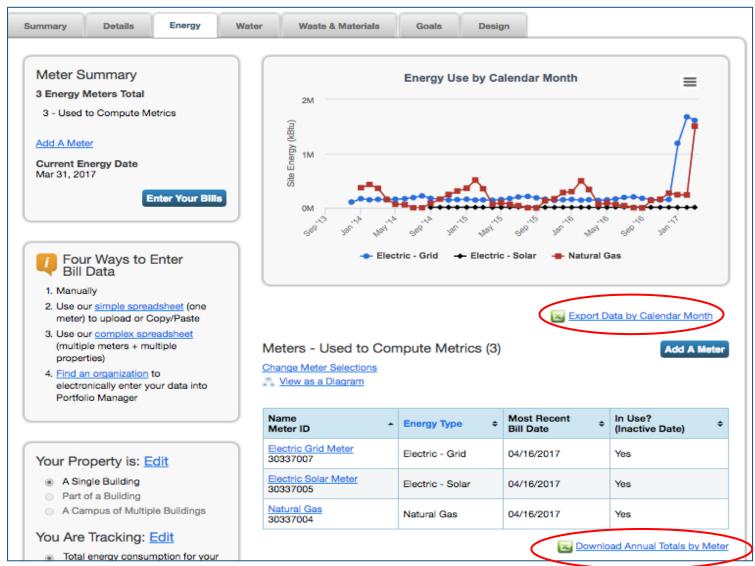

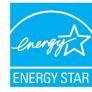

#### Manage Portfolio

#### Manage Portfolio

- Transfer ownership of a property that you manage to another Portfolio Manager user.
- Upload and/or update multiple properties at once using an Excel spreadsheet if you are a pro. This can be done to create new properties, add use details, create meters and add meter consumption data.
- Download your entire portfolio to Excel or create a custom download.
- Set a portfolio baseline and/or target to help measure progress.
- Add sample properties to your account.

  Up to five sample properties with prepopulated data will be added to your portfolio for testing purposes.

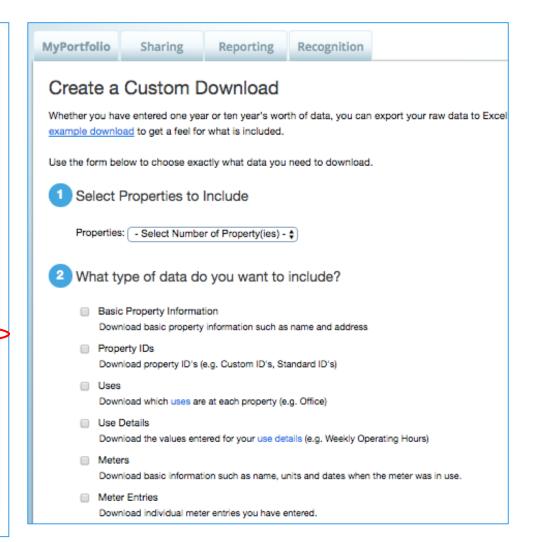

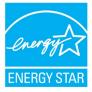

# Analyze Progress and Performance on the Reporting Tab

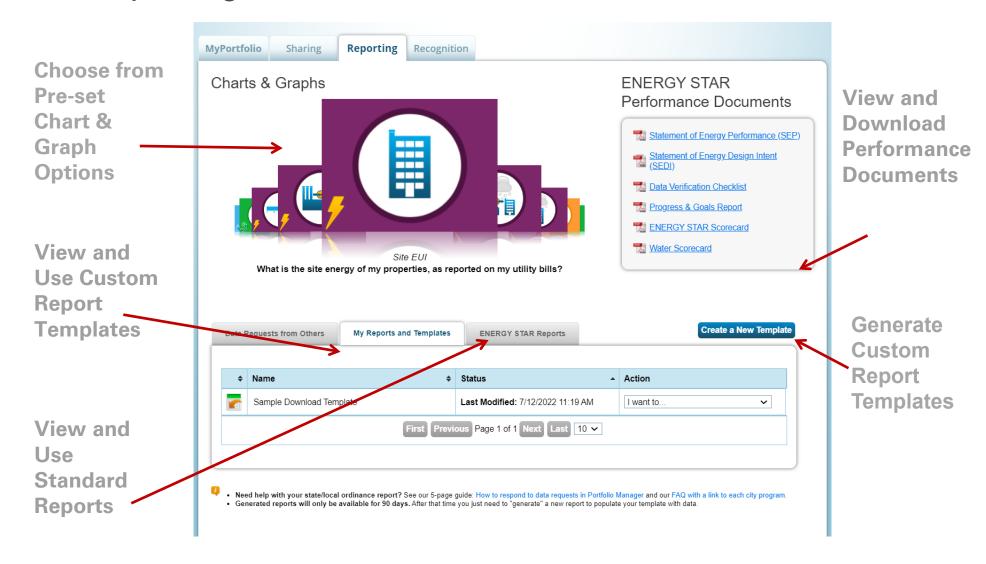

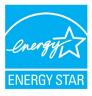

#### **ENERGY STAR Performance Documents**

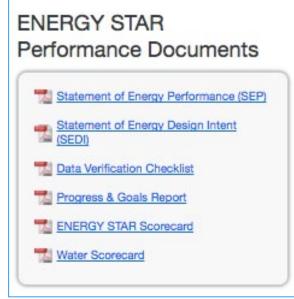

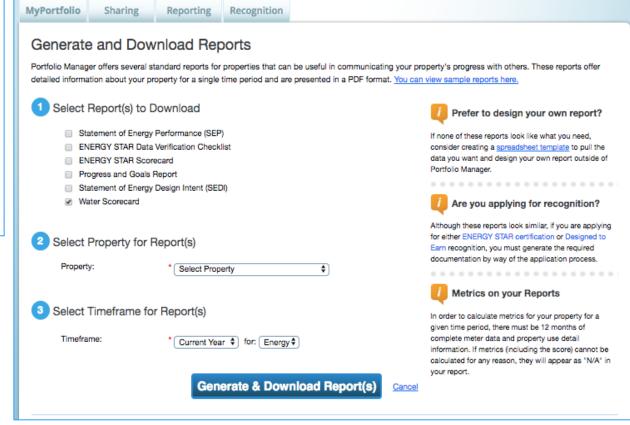

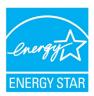

### Charts & Graphs

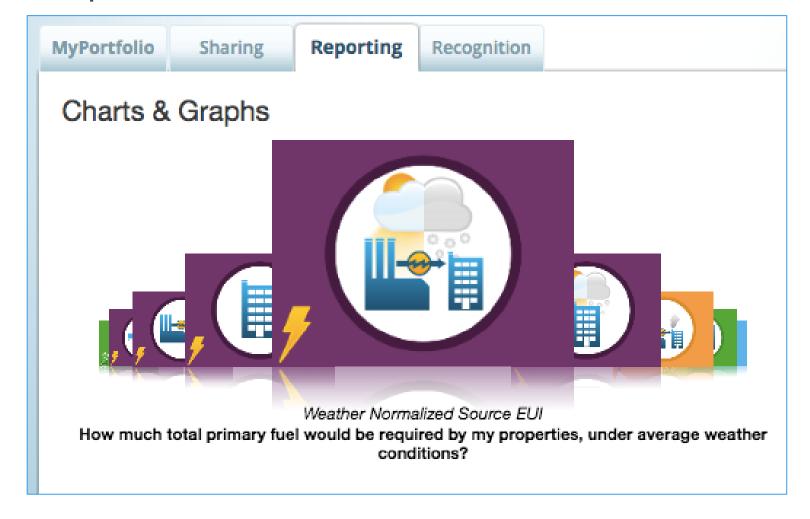

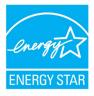

### "Standard" ENERGY STAR Reports

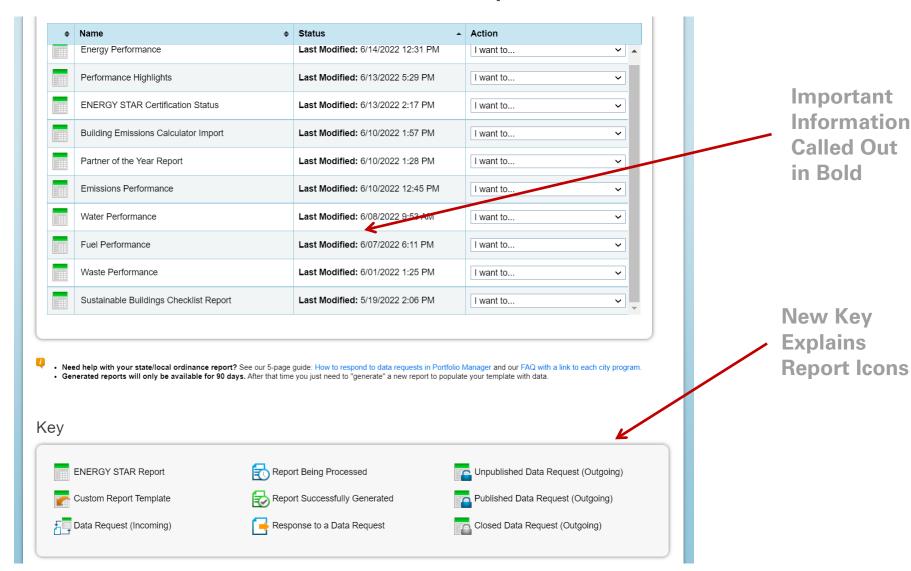

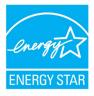

### **Custom Reports**

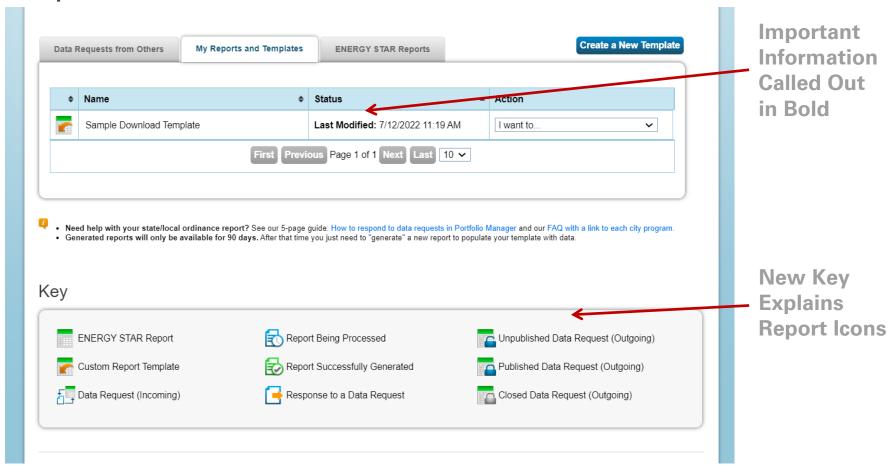

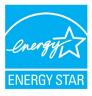

### **Custom Reporting**

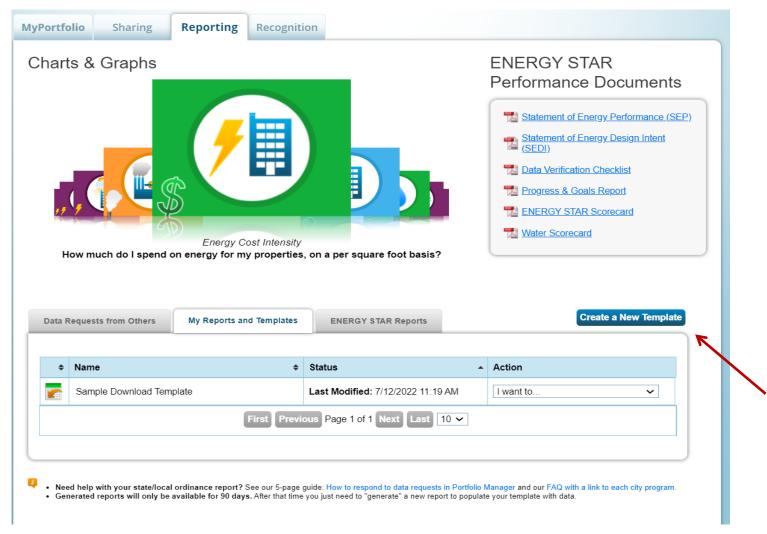

Generate
Custom
Report
Templates

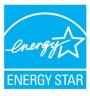

### **Custom Templates**

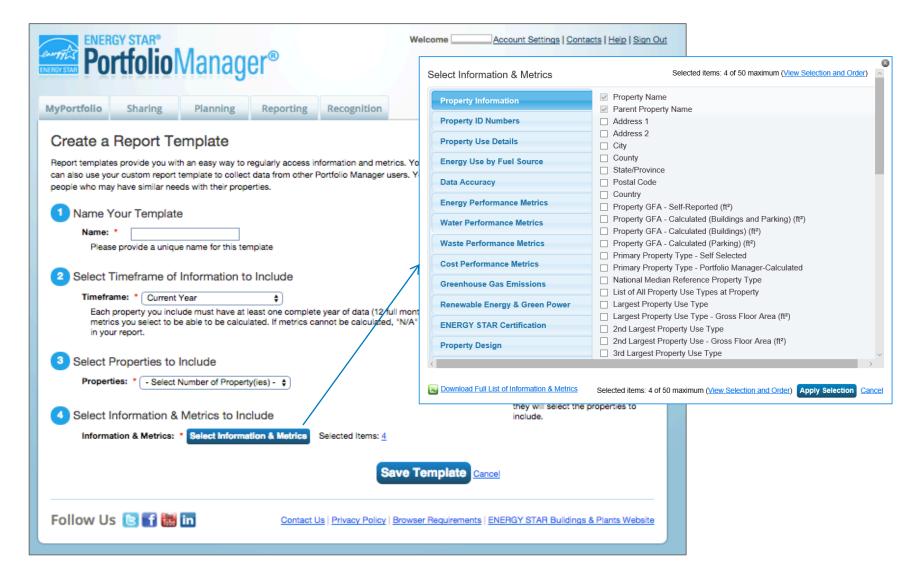

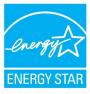

#### Electric Demand Metrics also available in custom reports

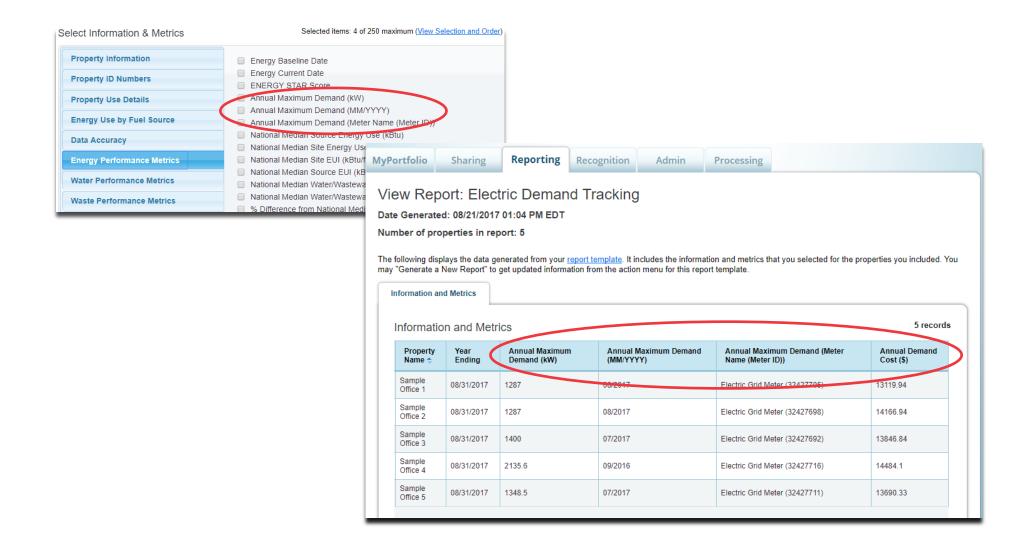

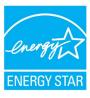

### **Use Your Template**

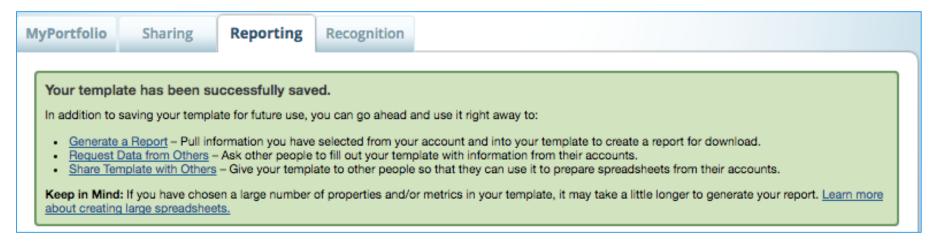

New template appears on "My Reports and Template" tab

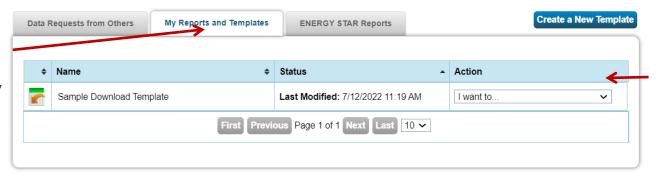

Need help with your state/local ordinance report? See our 5-page guide: How to respond to data requests in Portfolio Manager and our FAQ with a link to each city program.
 Generated reports will only be available for 90 days. After that time you just need to "generate" a new report to populate your template with data.

Click links or use drop-down menu to share your template with others, request data from other users, or generate a spreadsheet

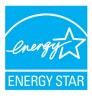

## Share Template

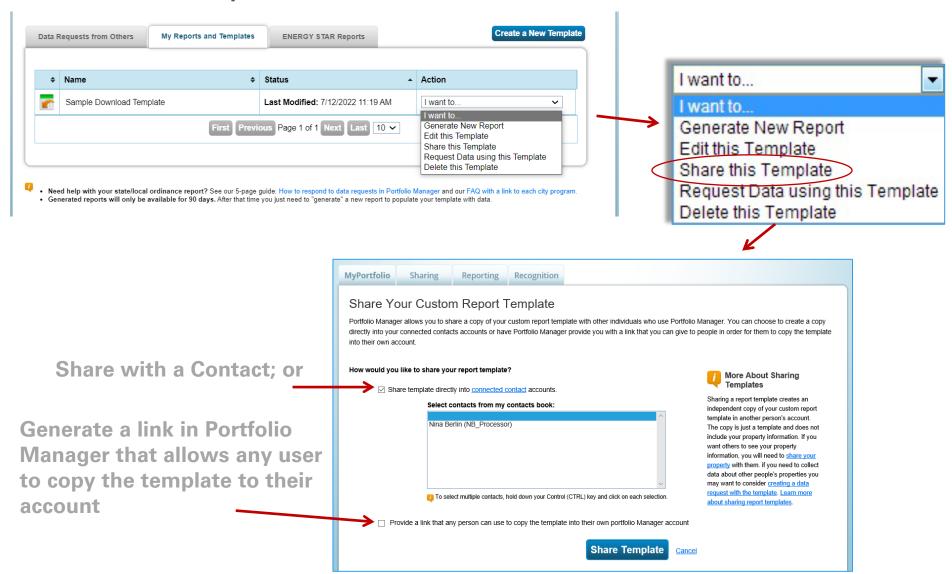

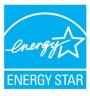

## Request Data Using Template

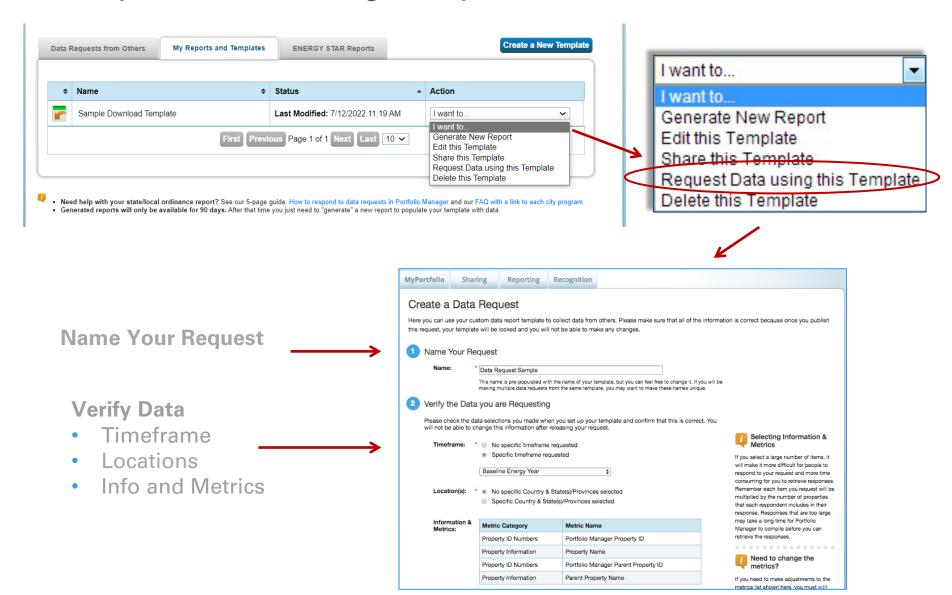

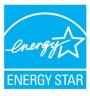

## Request Data Using Template

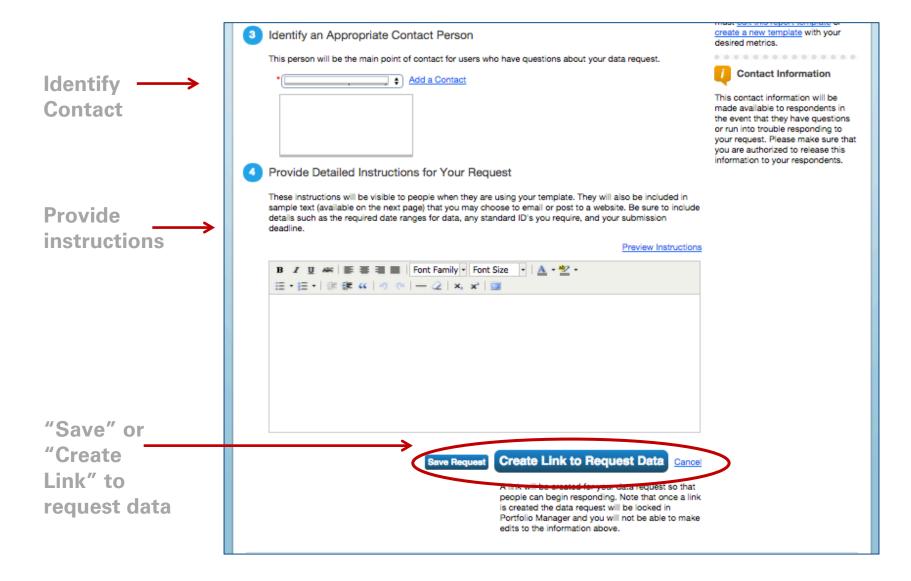

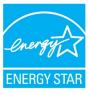

## Publish Data Request

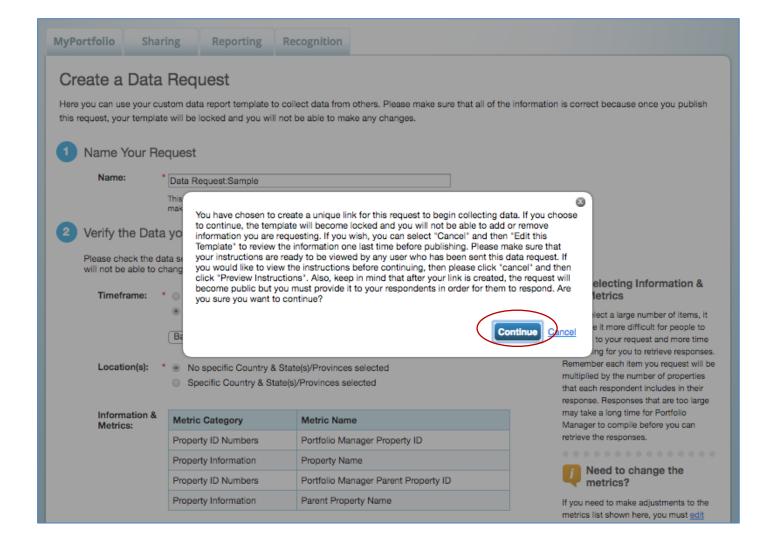

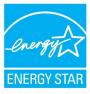

## Data Request Created

Specific Instructions for your Respondents

MyPortfolio Sharing Reporting Recognition

Your data request "Data Request:Sample" has been successfully released.

People can now start responding to your data request. Sample text has been provided below (along with your URL) to help you publicize this data request and start gathering responses.

#### Instructions for Your Respondents

To distribute your data request and collect benchmarking results from other Portfolio Manager users, share the following URL with your respondents. You can do this in any way you like (e.g., email, letter, flyer, posted to a website). Individuals who respond to your data request will be required to follow a few steps before they can use your template to respond to your request. The following text is provided to you so that you can customize it and pass it along to your respondents when sharing the URL.

Owen Gray of The Clark Group, LLC has requested a report of your properties' energy use data. Please respond to this request using EPA's ENERGY STAR Portfolio Manager tool (Learn more about Portfolio Manager). A report template named "Data Request:Sample" has been created for this purpose and is available at the following link.

https://portfoliomanager.energystar.gov/pm/reports/dataRequest/accept/8575c81d-35d7-4296-94f0-a6e68e60f30c

#### New to Portfolio Manager?

After you create a Portfolio Manager account, review the Quick Start Guide to learn how to enter your property's energy data. Once you've entered your property information, open the "Data Request:Sample" report template to create and submit your report.

#### How to Access "Data Request:Sample" report template after you created an account

- To access the data request for the <u>first time</u>, click the link "Data Request:Sample" and then log in to Portfolio Manager as prompted. You will be directed to the Respond to Data Request page.
- Once you have initially accessed the data request by clicking on the external link above, the data request will always appear within your Portfolio Manager
  account in the Reporting tab and can be accessed at any time in the future by following these steps:
  - Log into your Portfolio Manager account at: www.energystar.gov/buildings
  - · Go to the Reporting tab
  - Under Templates and Reports, find "Data Request:Sample"
  - From the Action Menu, select "Respond to Data Request"

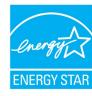

## Managing Your Data Request

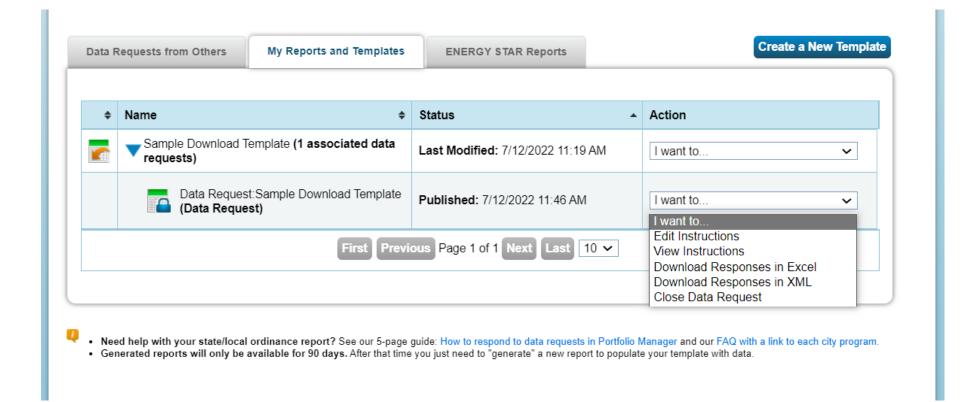

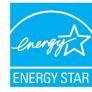

### Responding to Data Requests

- For more information on responding to data requests, please reference www.energystar.gov/buildings/training ng for:
- Print resource titled: "How to Respond to Data Requests in Portfolio Manager"
- <u>5 minute video titled:</u> "How to Respond to a Data Request in Portfolio Manager"

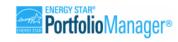

"How To" Series

#### How to Respond to Data Requests in Portfolio Manager®

EPA's ENERGY STAR Portfolio Manager tool helps you measure and track the energy use, water use, and greenhouse gas emissions of your properties, all in a secure online environment. You can use the results to identify under-performing buildings, set investment priorities, verify efficiency improvements, and receive EPA recognition for superior energy performance.

Portfolio Manager provides the ability for organizations wishing to collect data from a variety of individuals to develop and use a custom Data Request within Portfolio Manager. You may receive Data Requests from other users or organizations to provide property or portfolio data as part of a program or initiative. Each request includes a link that takes you to Portfolio Manager and provides instructions for completing the Data Request.

This process is often used in jurisdictions where there are voluntary benchmarking programs or mandatory energy use disclosure policies.

#### Process for Responding to Data Requests

- 1. Access the request
- Prepare a response.
- Preview the response.
- 4. Submit the response.

Responding to a Data Request is different than sharing a property with a contact, because when you respond to a Data Request, you release only the information specified in the data request template for the designated time period.

Follow the steps in this document to respond to a Data Request.

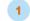

#### Access the Request

When another Portfolio Manager user sets up a data request, they will provide a link to access the request. The link may be provided via email or posted on a public website.

Click the link and then log in to Portfolio Manager as prompted. You will be directed to the **Respond to Data Request** page.

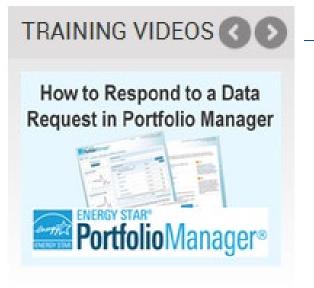

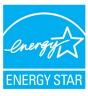

- 3. True or False: You can only generate reports in Portfolio Manager using the pre-defined templates.
  - a. True
  - b. False
- 4. If you need access to specific data points from properties outside your organization, which of the following is the best approach to obtain this information?
  - a. Have other Portfolio Managers share their property records with you
  - b. Initiate a Portfolio Manager Data Request
  - c. Have other Portfolio Managers transfer their property records to you

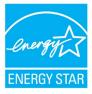

- 3. True or False: You can only generate reports in Portfolio Manager using the pre-defined templates.
  - a. True
  - b. False

You can create custom reporting templates on the "Reporting" tab.

- 4. If you need access to specific data points from properties outside your organization, which of the following is the best approach to obtain this information?
  - a. Have other Portfolio Managers share their property records with you
  - b. Initiate a Portfolio Manager Data Request
  - c. Have other Portfolio Managers transfer their property records to you

Sharing and transferring property records will give you, at a minimum, read-access to the entire property. If you only need specific data points or metrics for your reporting, it is best to initiate a Data Request.

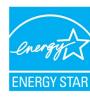

## How To

- Update data using spreadsheet upload feature
- Set baseline, goals, and targets to plan energy improvements
- Create custom reporting templates
- Use the Sustainable Buildings Checklist

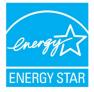

### What is the Sustainable Buildings Checklist?

- United States Federal High Performance Sustainable Buildings Checklist (Guiding Principles Checklist) now available to all property types
- Assist owners/managers with evaluating sustainability in existing buildings
- Encouraged for all properties; used by U.S. Federal buildings to comply with requirements

### **Use the Sustainable Buildings Checklist to:**

- Conduct initial and final building walkthrough assessments
- Track and easily view progress on each guiding principle
- Upload compliance documents to the repository for record keeping
- Create a portfolio-wide sustainability roll-up report
- Review up-to-date energy and water metrics generated by Portfolio Manager

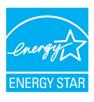

## Access the Sustainable Buildings Checklist

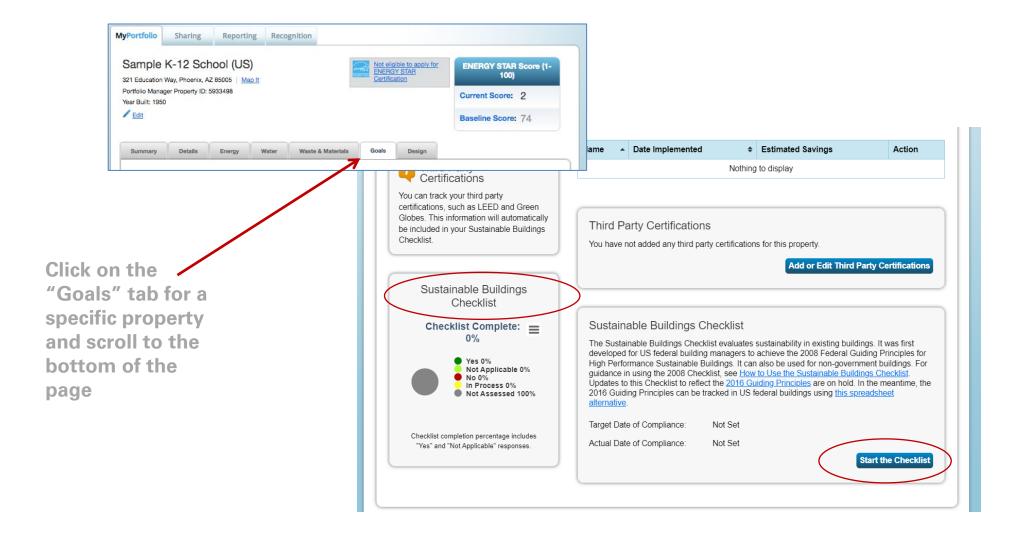

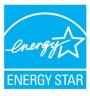

## Start the Sustainable Buildings Checklist

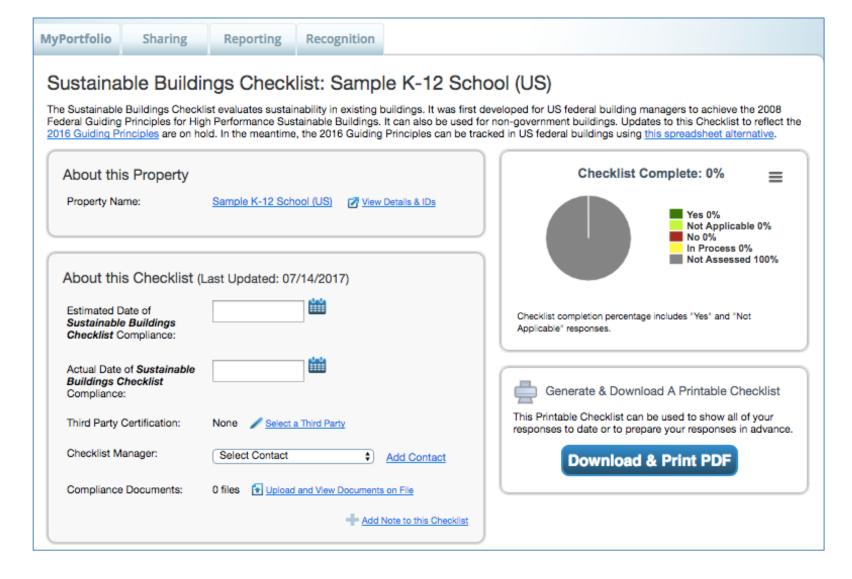

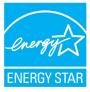

## Complete Checklist Step by Step

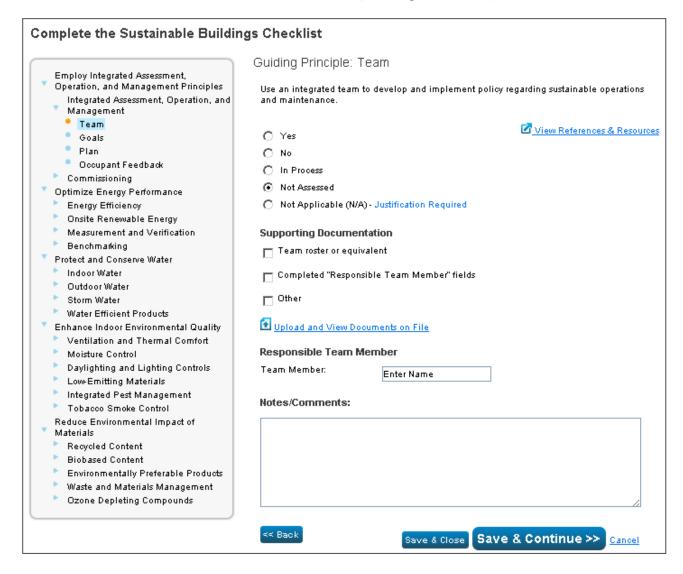

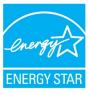

- 5. True or False: Using the Sustainable Buildings Checklist in Portfolio Manager is not required in order to obtain ENERGY STAR Certification for a property.
  - a. True
  - b. False

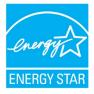

- 5. True or False: Using the Sustainable Buildings Checklist in Portfolio Manager is not required in order to obtain ENERGY STAR Certification for a property.
  - a. True
  - b. False

You **do not** need to use the Sustainable Buildings Checklist to obtain ENERGY STAR Certification. However, it can be a valuable tool to evaluate your building's sustainability.

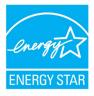

## Recap

In this training, we learned how to:

- Update data using the spreadsheet upload feature
- Set baseline, goals, and targets to plan energy improvements
- Create custom reporting templates
- Use the Sustainable Buildings Checklist

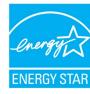

## Thank you for attending!

### **Questions?**

### Slides will be sent to all webinar registrants after today's session

If you have any questions on Portfolio Manager or the ENERGY STAR program, contact us at: <a href="https://www.energystar.gov/BuildingsHelp">www.energystar.gov/BuildingsHelp</a>

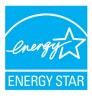